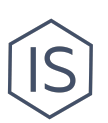

# **Инструкция по работе с членами клуба в ИСУ**

# **Содержание**

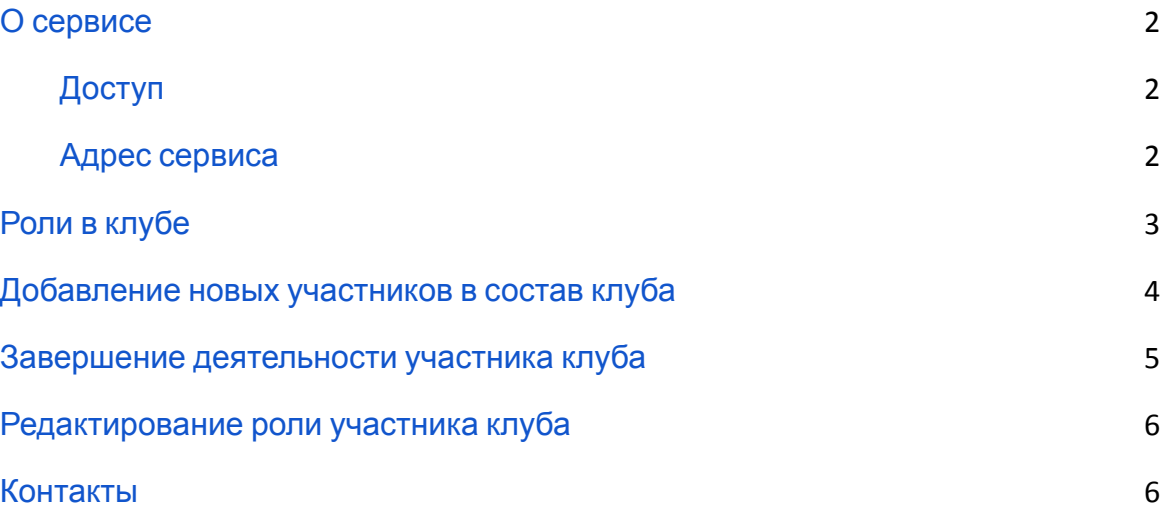

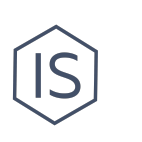

## <span id="page-1-0"></span>**О сервисе**

Все члены вашего клуба должны быть внесены в портфолио клуба в ИСУ. В этой инструкции мы расскажем, как это сделать и рассмотрим:

- Какие бывают роли в клубе и какие из них обязательны;
- Как добавлять новых членов в клуб;
- Как изменять роли у уже состоящих в клубе участников;
- Как оформить в ИСУ завершение членства в клубе.

#### <span id="page-1-1"></span>**Доступ**

К редактированию портфолио клуба и опциям по работе с членами клуба в ИСУ доступ есть только у руководителя клуба.

#### <span id="page-1-2"></span>**Адрес сервиса**

Работа с членами клуба осуществляется в разделе «Портфолио подразделения» в [ИСУ](http://id.itmo.ru/). Адрес раздела: [Главная страница / Портфолио подразделения (меню слева) / Сотрудники].

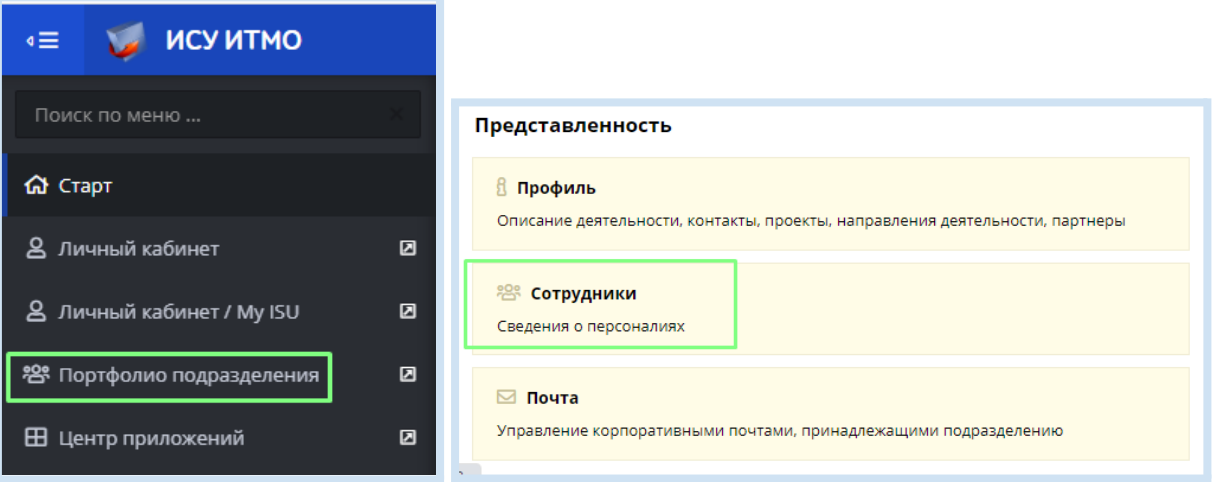

Как правило, руководитель клуба сразу попадает в Портфолио своего клуба. Если же вы имеете доступ к нескольким портфолио, то не забудьте выбрать необходимое подразделение с помощью кнопки «Выбрать подразделение».

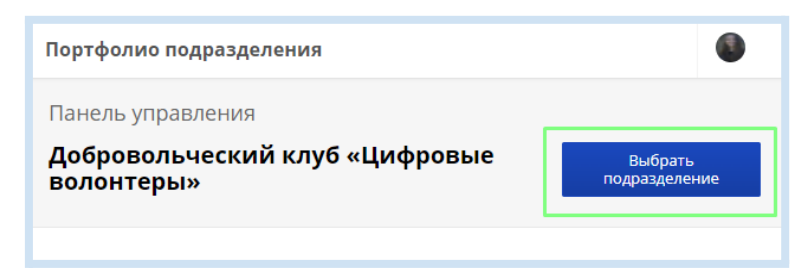

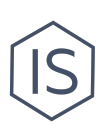

В разделе «Сотрудники» перед вами откроется весь список участников клуба в виде таблицы. Узнать подробнее о каждом участнике вы можете кликнув по кнопке «i» в

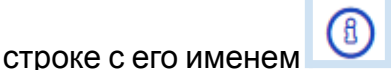

Редактирование ролей участников доступно в режиме «Редактировать раздел».

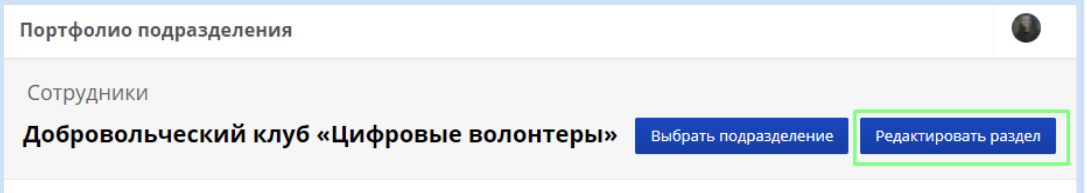

#### <span id="page-2-0"></span>**Роли в клубе**

**!**

**!**

В каждом клубе две обязательные должности, укажите их в Портфолио клуба:

- 1. Руководитель клуба человек, который занимается организаторской деятельностью клуба. Руководителем клуба может быть только студент или аспирант университета ИТМО. Для смены руководителя клуба обращайтесь на почту ursi@itmo.ru.
- 2. Член клуба человек, который участвует в деятельности клуба. Для существования клуба необходимо минимум 3 члена клуба.

Участники могут выполнять разные функции в клубе (например, фотограф или дизайнер), но в Портфолио клуба должны оставаться в роли «Член клуба». Сообщайте о функциях участников в комментариях к роли в Карточках мероприятий<sup>1</sup>, а не в Портфолио клуба.

К каждому клубу прикреплен Ментор – сотрудник университета ИТМО, который курирует деятельность студенческого клуба. Не путайте с Куратором студентов в мероприятии — это тоже сотрудник, но принимающий участие или помогающий в организации конкретного мероприятия. Конечно, Ментор часто и является Куратором студентов.

> Информация об актуальном составе клуба должна обновляться регулярно.

 $1$  См. «Инструкцию по внесению мероприятия в ИСУ» в разделе «[Инструкции](https://student.itmo.ru/ru/club_instructions/) для клубов» на сайте ITMO.STUDENTS.

**2**

**3**

### <span id="page-3-0"></span>**Добавление новых участников в состав клуба**

В режиме «Редактировать раздел» и нажмите кнопку «Добавить участника».

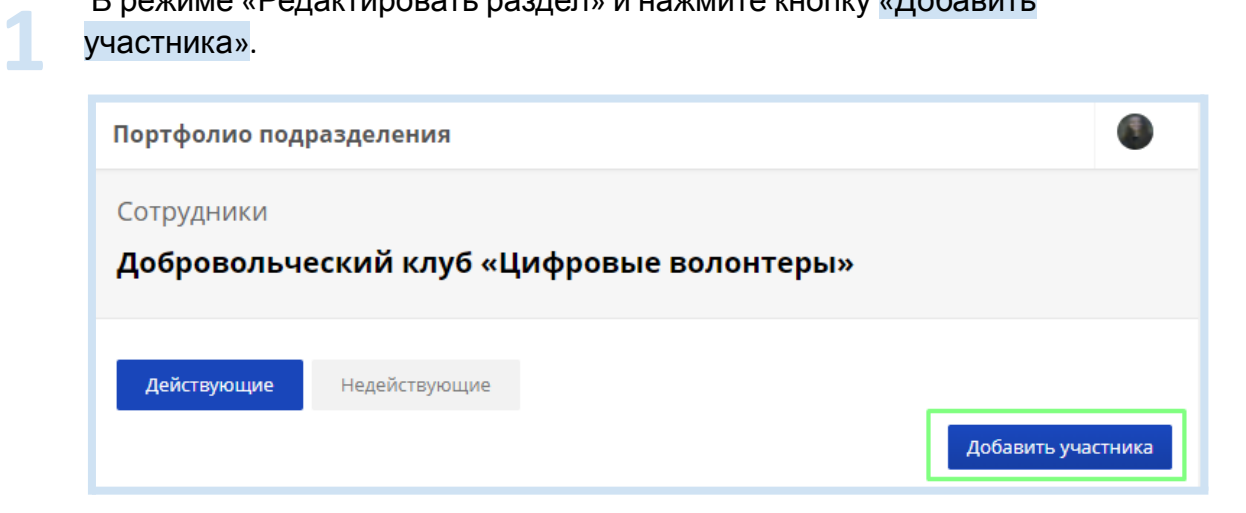

Далее в строке «Человек» введите ФИО необходимого человека и рядом с ним нажмите кнопку «Добавить».

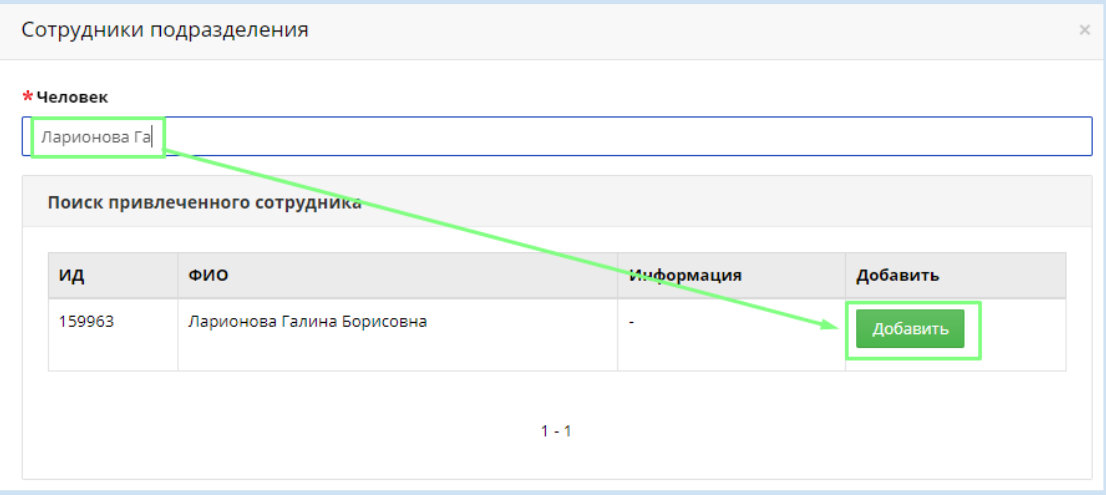

В появившемся окне в строке «Должность» укажите роль: либо Руководитель клуба, либо Член клуба, либо Ментор (согласно определениям ролей клуба, описанных выше).

Для добавления участника необходимо проставить только (!) дату начала членства, так как дата окончания членства автоматически удаляет участника из клуба.

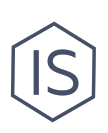

**1**

**2**

Подтвердите добавление участника кнопкой «Добавить».

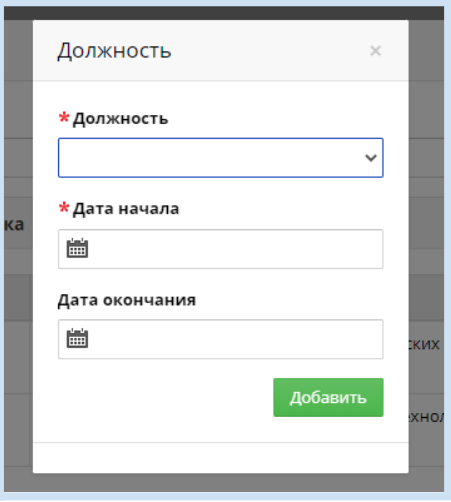

**4** Участник добавлен <sup>в</sup> клуб <sup>в</sup> указанной вами роли <sup>и</sup> отображается <sup>в</sup> таблице участников.

#### <span id="page-4-0"></span>**Редактирование роли участника клуба**

Для того чтобы сменить роль участника клуба, необходимо завершить прошлую роль и начать новую. Для этого в режиме «Редактировать раздел» в таблице участников используйте функцию редактирования профиля

участника с помощью кнопки-иконки слева от имени участника .

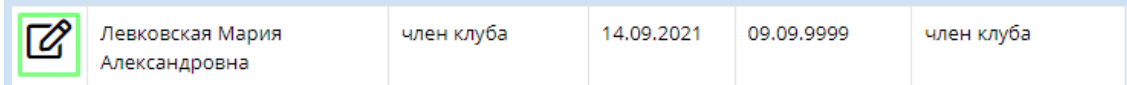

В появившемся меню поставьте дату окончания текущей роли. Так текущая роль будет завершена и вы сможете назначить участнику новую роль.

U

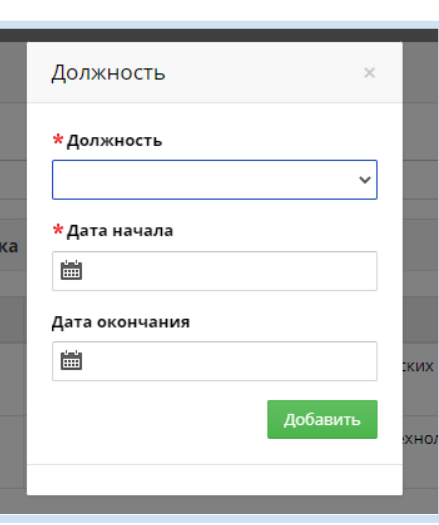

После завершения роли добавьте участника заново с указанием новой роли (см. инструкцию выше).

### <span id="page-5-0"></span>**Завершение деятельности участника клуба**

Для того чтобы исключить участника из клуба, необходимо завершить текущую роль. Для этого в режиме «Редактировать раздел» в таблице участников используйте функцию редактирования профиля участника с

помощью кнопки-иконки слева от имени участника .

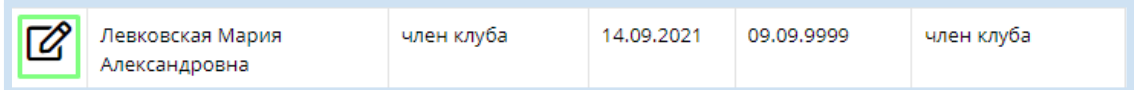

В появившемся меню поставьте дату окончания текущей роли. Так участник будет исключен из таблицы участников.

#### <span id="page-5-1"></span>**Контакты**

**3**

**1**

**2**

Вы можете обратиться за помощью в Управление по развитию [студенческих](https://itmo.ru/ru/viewunit/90105/upravlenie_po_razvitiyu_studencheskih_iniciativ.htm) [инициатив](https://itmo.ru/ru/viewunit/90105/upravlenie_po_razvitiyu_studencheskih_iniciativ.htm) ИТМО в офисе или по почте [ursi@itmo.ru.](mailto:ursi@itmo.ru)

Смотрите другие инструкции для клубов в разделе «[Инструкции](https://student.itmo.ru/ru/club_instructions/) для клубов» на сайте ITMO.STUDENTS.